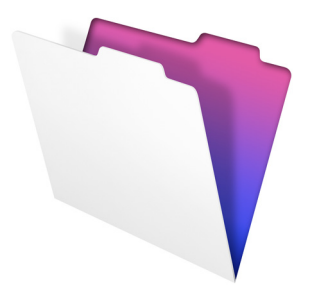

# **FileMaker**

# Guide d'installation et des nouvelles fonctions

pour FileMaker Pro 11 et FileMaker Pro 11 Advanced

© 2007-2010 FileMaker, Inc. Tous droits réservés. FileMaker, Inc. 5201 Patrick Henry Drive Santa Clara, California 95054

FileMaker et Bento sont des marques commerciales de FileMaker, Inc. déposées aux Etats-Unis et dans d'autres pays. Le logo du dossier et le logo Bento sont des marques de FileMaker, Inc. Toutes les autres marques sont la propriété de leurs détenteurs respectifs.

La documentation de FileMaker est protégée par la législation sur les droits d'auteur. Vous n'êtes pas autorisé à créer des copies supplémentaires ni à distribuer cette documentation sans l'accord écrit de FileMaker. Vous devez posséder une copie sous licence valide de FileMaker pour utiliser cette documentation.

Toutes les personnes, sociétés, adresses email et URL citées dans les exemples sont fictives et toute ressemblance avec des personnes et des sociétés existantes ne serait que pure coïncidence. La liste des auteurs est disponible dans les documents Remerciements fournis avec ce logiciel. Les produits tiers et les adresses URL sont mentionnés à titre indicatif uniquement, et non pas à titre de recommandation. FileMaker, Inc. se dégage de toute responsabilité concernant les performances de ces produits.

Pour plus de détails, consultez notre site Web à l'adresse www.filemaker.fr.

Edition : 01

# Table des matières

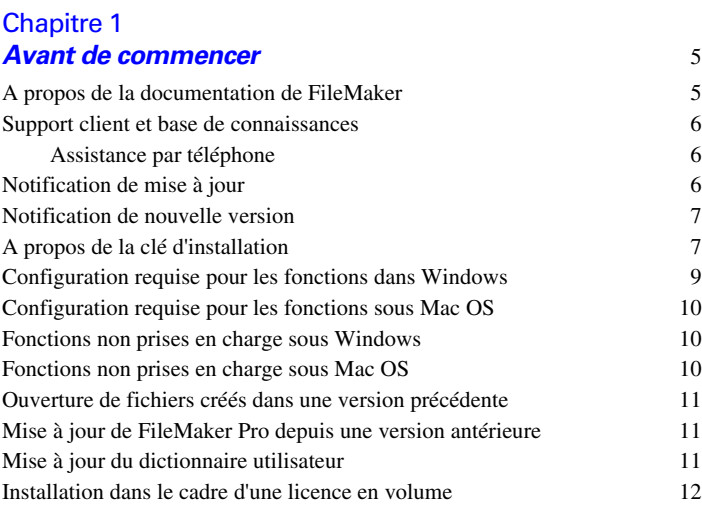

#### [Chapitre 2](#page-12-0) **Installation de FileMaker Pro sous Windows** 13

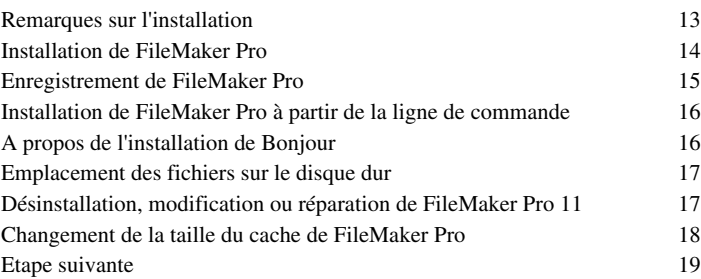

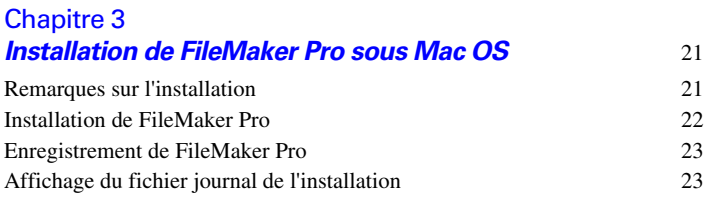

#### 4 | Table des matières

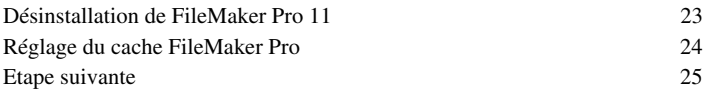

#### [Chapitre 4](#page-26-0) **Nouvelles fonctions** 27

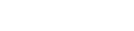

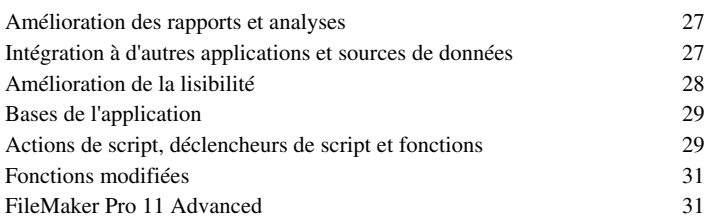

# <span id="page-4-0"></span>Chapitre 1 Avant de commencer

Bienvenue dans le logiciel FileMaker®. FileMaker est conçu pour vous aider à gérer vos informations facilement et efficacement.

# <span id="page-4-1"></span>**A propos de la documentation de FileMaker**

Ce *Guide d'installation et des nouvelles fonctions* explique comment installer FileMaker Pro 11 ou FileMaker Pro 11 Advanced sur votre ordinateur Windows ou Mac. Il présente aussi les nouvelles fonctions du logiciel.

**Remarque** Ce guide parle indifféremment de FileMaker Pro pour faire référence à FileMaker Pro et à FileMaker Pro Advanced, sauf quand il décrit des fonctions propres à FileMaker Pro Advanced.

Le *Manuel de l'utilisateur FileMaker Pro* contient des informations essentielles pour vous aider à devenir productif immédiatement. Si vous n'avez jamais utilisé FileMaker Pro, exécutez le *didacticiel FileMaker Pro* pour essayer les fonctions principales. Pour de plus amples informations et pour accéder à des procédures pas à pas complètes, consultez l'Aide de FileMaker Pro.

Le *Guide de développement de FileMaker Pro Advanced* décrit des fonctions supplémentaires disponibles dans FileMaker Pro Advanced, notamment la personnalisation de menus, la copie et l'importation de tables, les rapports de création de base de données, et le contrôle de rubrique, variable et expression à l'aide du visualiseur de données.

**Remarque** Pour les fonctions ou procédures propres à une plate-forme particulière, des instructions et illustrations spécifiques sont fournies. Pour les fonctions ou procédures similaires sur les deux plates-formes, les illustrations peuvent provenir du système d'exploitation Windows ou Mac OS.

Pour afficher et télécharger la documentation de FileMaker, rendez-vous sur le site www.filemaker.fr/support/product/documentation.html.

Pour toutes remarques sur ce guide, visitez www.filemaker.com/company/documentation\_feedback.html.

# <span id="page-5-0"></span>**Support client et base de connaissances**

Visitez le site www.filemaker.fr pour trouver les réponses à vos questions :

- **E** Base de connaissances FileMaker : menu  $\text{Aide} > \text{Centre}$  de ressources
- $\blacksquare$  Forum FileMaker · menu Aide > Forum FileMaker
- **1** Trouver une solution FileMaker prête à l'emploi pour votre société, organisation ou école : http://developer.filemaker.com/solutions/
- Obtenir la liste des ressources FileMaker : www.filemaker.com/cs
- Détails du produit FileMaker et configuration système requise : www.filemaker.fr/products
- $\blacksquare$  Abonnement aux bulletins d'informations FileMaker : www.filemaker.fr/fmnews

**Remarque** La Base de connaissances FileMaker est disponible en anglais uniquement. Le Forum FileMaker est disponible uniquement en anglais, français, allemand et japonais.

### <span id="page-5-1"></span>**Assistance par téléphone**

Les techniciens du support FileMaker pourront vous aider si vous le souhaitez lors de l'installation, du lancement ou de la réinstallation (procédure de récupération des données exceptée) du logiciel. Pour cela, votre matériel doit être conforme à la configuration système requise. Pour obtenir la liste des numéros de téléphone, rendez-vous sur le site www.filemaker.com/cs.

# <span id="page-5-2"></span>**Notification de mise à jour**

FileMaker Pro 11 recherche automatiquement les mises à jour logicielles tous les sept jours. Si vous disposez d'une connexion Internet, vous pouvez accéder à la page des mises à jour web et télécharger le logiciel de mise à jour. Vous pouvez également procéder à la mise à jour de votre produit ultérieurement en sélectionnant le menu Aide > Rechercher les mises à jour.

**Remarque** Le programme ne sera pas installé directement ; vous devez disposer d'une connexion Internet pour avoir accès au programme de mise à jour et le télécharger.

Pour désactiver la notification de mise à jour, procédez comme suit :

- **-** Dans la boîte de dialogue Notification de mise à jour, sélectionnez Ne pas rechercher automatiquement les mises à jour.
- **1** Sous Windows, choisissez le menu Edition > Préférences. Sous Mac OS, choisissez le menu FileMaker Pro > Préférences. Dans l'onglet Général, désélectionnez l'option M'avertir lorsqu'une mise à jour est disponible. Pour réactiver la notification de mise à jour, sélectionnez cette option.

Si vous désactivez la notification de mise à jour, la boîte de dialogue Notification de mise à jour ne s'affichera plus.

# <span id="page-6-0"></span>**Notification de nouvelle version**

FileMaker Pro 11 vérifie automatiquement l'existence de nouvelles versions du logiciel tous les 30 jours et vous indique si une nouvelle version est disponible à l'achat.

Pour désactiver la notification de nouvelle version, procédez comme suit :

- Dans la boîte de dialogue Notification de nouvelle version, sélectionnez l'option Ne plus m'avertir à chaque nouvelle version.
- **1** Sous Windows, choisissez le menu Edition > Préférences. Sous Mac OS, choisissez le menu FileMaker Pro > Préférences. Dans l'onglet Général, désélectionnez l'option M'avertir lorsqu'une nouvelle version est disponible. Pour réactiver la notification de nouvelle version, sélectionnez cette option.

Si vous désactivez la notification de nouvelle version, la boîte de dialogue Notification de nouvelle version ne s'affichera plus.

# <span id="page-6-1"></span>**A propos de la clé d'installation**

Le logiciel FileMaker est livré avec une clé d'installation unique comportant 35 caractères alphanumériques. N'égarez pas ce numéro. Nous vous recommandons de conserver la clé d'installation en lieu sûr au cas où vous devriez réinstaller le logiciel.

Vous trouverez la clé d'installation sur la jaquette arrière du DVD. Si vous installez le logiciel par voie électronique, suivez les instructions figurant sur l'email de confirmation de votre commande. La clé d'installation saisie doit être valide pour que le logiciel puisse être installé.

La clé d'installation garantit le respect de la licence logicielle FileMaker Pro ou FileMaker Pro Advanced, autorisant l'utilisation d'une (1) copie du logiciel sur un seul ordinateur à la fois avec une deuxième copie pour une utilisation à domicile ou sur un ordinateur portable, sous réserve des restrictions de l'accord de licence. Pour de plus amples informations, reportez-vous à la licence logicielle FileMaker Pro ou FileMaker Pro Advanced se trouvant dans le dossier de l'application où vous avez installé votre logiciel.

Si une autre copie de l'application installée avec la même clé d'installation est en cours d'exécution sur le réseau, l'application FileMaker Pro présente le message d'erreur suivant : « Le nombre maximal d'utilisateurs de cette copie de FileMaker Pro autorisé par la licence est déjà atteint. »

Pour installer FileMaker Pro sur plusieurs ordinateurs, vous devez disposer d'une clé d'installation unique pour chaque installation ou bien acquérir une licence en volume pour plusieurs ordinateurs. Vous devez posséder une licence FileMaker Pro pour chaque ordinateur.

# <span id="page-8-0"></span>**Configuration requise pour les fonctions dans Windows**

Certaines fonctions de FileMaker Pro pour Windows nécessitent un logiciel supplémentaire.

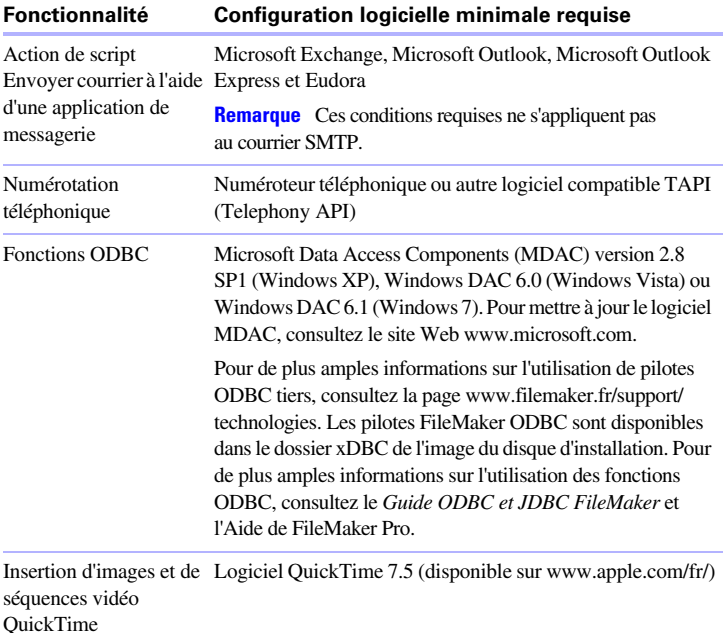

# <span id="page-9-0"></span>**Configuration requise pour les fonctions sous Mac OS**

Certaines fonctions de FileMaker Pro pour Mac OS nécessitent un logiciel supplémentaire.

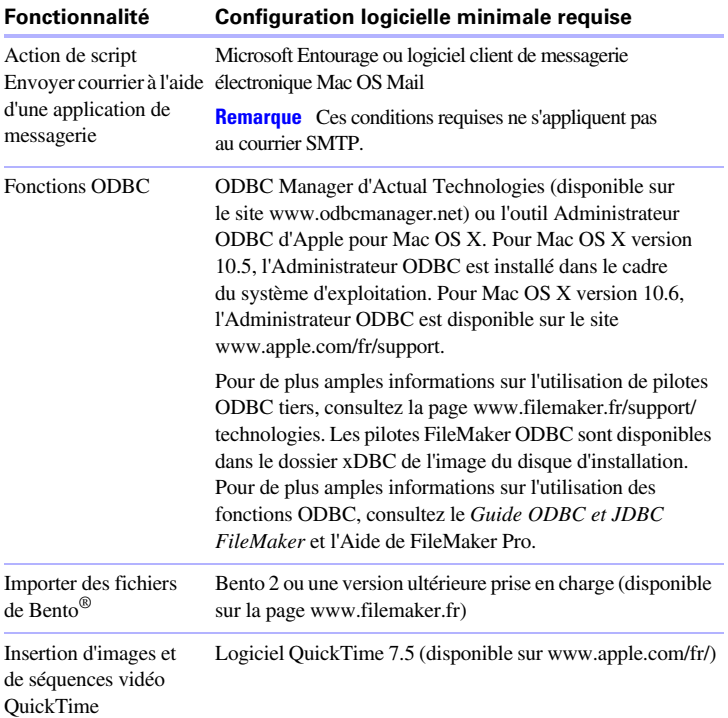

### <span id="page-9-1"></span>**Fonctions non prises en charge sous Windows**

Sous Windows, FileMaker Pro ne prend pas en charge les actions de script Exécuter AppleScript et Prononcer. Il ne prend pas non plus en charge l'importation de fichiers de Bento.

# <span id="page-9-2"></span>**Fonctions non prises en charge sous Mac OS**

Sous Mac OS, FileMaker Pro ne prend pas en charge les actions de script Composer numéro, Insérer objet, Emettre Exécution DDE et Mettre à jour lien.

#### <span id="page-10-0"></span>**Ouverture de fichiers créés dans une version précédente**

FileMaker Pro 11 est capable d'ouvrir des fichiers créés sous une version précédente du logiciel . Consultez l'Aide de FileMaker Pro pour de plus amples informations.

## <span id="page-10-1"></span>**Mise à jour de FileMaker Pro depuis une version antérieure**

Dans le cas d'une mise à jour de FileMaker Pro depuis une version antérieure, FileMaker vous recommande d'installer la nouvelle version avant de désinstaller la version antérieure.

Mise à jour de FileMaker Pro depuis une version antérieure :

- **1.** Procédez à la mise à jour avec la clé d'installation de 35 caractères qui se trouve au verso de la jaquette du DVD ou qui vous a été envoyée par email avec votre lien de téléchargement.
- **2.** Transférez les modules, les informations de dictionnaire et vos préférences vers la nouvelle version de FileMaker. Pour de plus amples informations sur le transfert de vos préférences, consultez la Base de connaissances FileMaker disponible à l'adresse www.filemaker.com/kb.
- **3.** Si vous envisagez de n'utiliser que la dernière version, désinstallez la version antérieure.

Si vous choisissez de désinstaller la version antérieure avant la mise à jour avec la dernière version, assurez-vous de disposer de la clé d'installation de la version antérieure. Lors de l'installation de FileMaker Pro avec une clé d'installation de mise à jour, l'installateur recherche la version antérieure sur votre disque dur. S'il ne la trouve pas, il vous demande alors de saisir la clé d'installation de la version antérieure du produit.

# <span id="page-10-2"></span>**Mise à jour du dictionnaire utilisateur**

Si vous avez ajouté des mots à un dictionnaire utilisateur sous une version précédente de FileMaker Pro, vous pouvez réutiliser ce dictionnaire avec FileMaker Pro 11. Consultez l'aide de FileMaker Pro pour de plus amples informations sur la conversion d'un dictionnaire utilisateur.

# <span id="page-11-0"></span>**Installation dans le cadre d'une licence en volume**

Si vous installez plusieurs copies de FileMaker Pro dans le cadre d'une licence en volume, ou si vous souhaitez procéder à une installation en mode silencieux, il vous est possible d'automatiser le processus. Utilisez le fichier Assisted Install.txt se trouvant sur le DVD FileMaker Pro ou dans le dossier téléchargé électroniquement pour ignorer les boîtes de dialogue d'installation habituelles. Pour de plus amples informations, consultez le *Guide de configuration de l'installation réseau de FileMaker Pro*. Pour de plus amples informations sur les licences en volume, consultez le site www.filemaker.fr.

# <span id="page-12-0"></span>Chapitre 2 Installation de FileMaker Pro sous Windows

Avant de commencer l'installation, quittez toutes les autres applications ouvertes et enregistrez votre travail. Pour obtenir des informations de dernière minute sur FileMaker Pro, parcourez le contenu du DVD et lisez le fichier Lisez-moi, ou visitez le site www.filemaker.fr.

### <span id="page-12-1"></span>**Remarques sur l'installation**

Avant d'installer FileMaker Pro, lisez les notes suivantes :

- **1** Pour installer FileMaker Pro, vous devez disposer des privilèges Administrateur et utiliser le nom d'utilisateur et le mot de passe Administrateur.
- **1** Si votre ordinateur utilise un logiciel de protection antivirus, désactivez-le avant d'installer FileMaker Pro, puis réactivez-le.
- Par défaut, FileMaker Pro est installé dans le dossier :

C:/Program Files/FileMaker/FileMaker Pro 11

Vous pouvez choisir un autre lecteur ou un autre dossier pendant l'installation.

<sup>1</sup> Par défaut, FileMaker Pro Advanced est installé dans le dossier :

C:/Program Files/FileMaker/FileMaker Pro 11 Advanced

Vous pouvez choisir un autre lecteur ou un autre dossier pendant l'installation.

**1** Vous pouvez aussi choisir d'installer toutes les fonctions du programme (Complète) ou seulement certaines (Personnalisée). Vous pouvez par exemple décider de ne pas installer certaines fonctionnalités afin d'économiser de l'espace disque.

- <sup>1</sup> Au début de l'installation, vous pouvez choisir une version de langue pour le programme d'installation de FileMaker Pro. La sélection par défaut correspond à la langue de votre système d'exploitation. Une installation Complète n'installe que la version de langue de votre choix. Vous pouvez installer d'autres versions de langue en choisissant une installation Personnalisée, puis en sélectionnant d'autres modules de langue dans la liste des langues prises en charge.
- **1** Avant toute installation d'une mise à jour ou d'une mise à niveau, le logiciel FileMaker recherche les versions antérieures installées sur les disques durs et volumes connectés à votre système. Cette analyse peut prendre plusieurs minutes selon le nombre de disques et de volumes.
- 1 Si vous avez installé la version d'évaluation de FileMaker Pro 11 sur votre ordinateur, vous devez la désinstaller avant d'installer FileMaker Pro. Pour de plus amples informations sur la désinstallation de FileMaker Pro, reportez-vous à la section « [Désinstallation,](#page-16-1)  [modification ou réparation de FileMaker](#page-16-1) Pro 11», page 17.

# <span id="page-13-0"></span>**Installation de FileMaker Pro**

Vous devez utiliser le programme d'installation pour installer FileMaker Pro. Vous ne pouvez pas installer FileMaker Pro en faisant glisser les fichiers sur votre disque dur.

Pour créer un fichier journal de l'installation répertoriant les entrées du Registre et les chemins d'accès de tous les fichiers installés, vous devez installer FileMaker Pro à partir de la ligne de commande. Consultez la section « Installation de FileMaker [Pro à partir de la ligne de commande»,](#page-15-0)  [page](#page-15-0) 16.

Pour installer FileMaker Pro sur votre disque dur :

- **1.** Effectuez l'une des opérations suivantes :
	- Si vous avez reçu le logiciel par voie électronique, double-cliquez sur l'icône d'installation (fichier .exe) après avoir téléchargé le fichier.

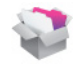

■ Si vous installez FileMaker avec un DVD, insérez-le dans votre lecteur de DVD, ouvrez la fenêtre du DVD de FileMaker et cliquez sur l'icône d'installation.

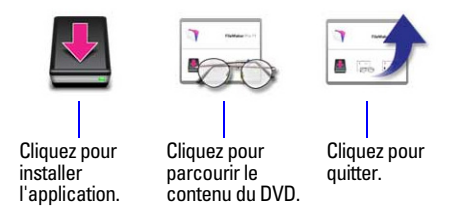

**2.** Installez FileMaker Pro en suivant les instructions qui apparaissent à l'écran.

Pour plus d'informations sur l'installation, consultez la rubrique « [Remarques sur l'installation», page](#page-12-1) 13.

**3.** Lorsque vous avez terminé l'installation, cliquez sur Terminer.

La boîte de dialogue Enregistrement du produit s'affiche.

# <span id="page-14-0"></span>**Enregistrement de FileMaker Pro**

Consacrez quelques instants à l'enregistrement de votre produit. Enregistrer votre logiciel vous permet de bénéficier de l'aide de FileMaker en cas de perte de votre clé d'installation. Cela vous permet aussi de recevoir en priorité les notifications de mises à jour et à niveau du logiciel ainsi que les offres spéciales. Suivez les instructions à l'écran pour enregistrer votre produit et fournir quelques informations supplémentaires.

Si vous utilisez la version d'évaluation de FileMaker Pro, l'enregistrement est obligatoire avant toute utilisation du logiciel.

Vous avez également la possibilité de procéder à l'enregistrement en sélectionnant le menu Aide > Enregistrer FileMaker Pro.

## <span id="page-15-0"></span>**Installation de FileMaker Pro à partir de la ligne de commande**

Pour installer FileMaker Pro à partir de la ligne de commande et créer un fichier journal de l'installation :

- **1.** Insérez le DVD dans votre lecteur de DVD.
- **2.** Ouvrez une fenêtre de commande.
- **3.** Dans la fenêtre de commande, tapez :

E:\Files\setup.exe /v"/Lr C:\FMP11InstallLog.txt"

où E: correspond au lecteur de DVD. Si votre lecteur de DVD utilise une lettre de lecteur différente, utilisez-la à la place de la lettre E.

**4.** Suivez les instructions à l'écran.

Le fichier FMP11InstallLog.txt se trouve à la racine de votre disque dur. Vous pouvez l'afficher avec Wordpad ou un programme de traitement de texte.

### <span id="page-15-1"></span>**A propos de l'installation de Bonjour**

Le service Bonjour permet la détection automatique d'ordinateurs, périphériques et services sur les réseaux IP. Pour la détection des hôtes distants, Bonjour doit être installé sur votre système.

Si Bonjour n'est pas installé ou que le service est inactif, FileMaker Pro ne peut pas détecter les réseaux distants. Ainsi, vous ne serez par exemple pas en mesure de voir les bases de données hébergées dans la boîte de dialogue Ouvrir fichier distant ou d'afficher la liste des fichiers distants à utiliser en tant que source de données externe.

Sans Bonjour, il vous faut saisir manuellement les adresses IP des bases de données distantes.

Le programme d'installation de FileMaker Pro procède comme suit :

**1** Si Bonjour n'est pas détecté, le programme d'installation vous avertit et vous invite à installer Bonjour.

- **1** Si Bonjour est détecté, mais dans une version non prise en charge par FileMaker, le programme d'installation vous avertit. Il vous invite à désinstaller manuellement l'ancienne version de Bonjour et à installer manuellement la version prise en charge par FileMaker.
- Si Bonjour est détecté et que la version installée est prise en charge par FileMaker, le programme d'installation ne vous avertit pas et vous n'installez pas Bonjour.

Installation manuelle de Bonjour :

- **1.** Ouvrez le dossier d'installation de FileMaker Pro.
- **2.** Ouvrez le dossier Bonjour.
- **3.** Ouvrez le dossier 32 bits ou 64 bits en fonction de votre version de Windows.
- **4.** Double-cliquez sur l'icône BonjourSetup.
- **5.** Suivez les instructions affichées à l'écran pour installer Bonjour.

# <span id="page-16-0"></span>**Emplacement des fichiers sur le disque dur**

Le programme d'installation de FileMaker Pro copie les fichiers dans différents dossiers de votre disque dur suivant les options d'installation choisies et suivant votre système d'exploitation. Si vous avez effectué une installation à partir de la ligne de commande et spécifié un fichier journal d'installation, vous pouvez afficher ce journal d'installation, qui indique l'emplacement de chaque fichier installé.

# <span id="page-16-1"></span>**Désinstallation, modification ou réparation de FileMaker Pro 11**

Vous pouvez utiliser la fonction Ajout/Suppression de programmes du Panneau de configuration de Windows XP ou les Programmes et fonctionnalités du Panneau de configuration de Windows Vista ou Windows 7 pour désinstaller FileMaker Pro, remplacer des fichiers endommagés ou manquants, ou modifier les fonctionnalités installées. Pour obtenir de plus amples informations, consultez l'aide de Windows.

Lorsque vous modifiez ou réparez FileMaker Pro, une invite peut vous demander de saisir votre clé d'installation.

# <span id="page-17-0"></span>**Changement de la taille du cache de FileMaker Pro**

FileMaker Pro tient à jour un cache interne de certaines parties de votre base de données. Selon la configuration mémoire de votre ordinateur, vous pouvez régler la taille du cache pour améliorer les performances de votre système.

Vous pouvez éventuellement augmenter la taille du cache si vous prévoyez de :

- **1** travailler sur un fichier de base de données volumineux :
- **1** travailler sur plusieurs fichiers de bases de données simultanément ;
- héberger des fichiers de bases de données ;
- utiliser un fichier de base de données contenant de nombreux graphiques ;
- **1** insérer un graphique volumineux dans un fichier de base de données.

Vous pouvez éventuellement diminuer la taille du cache si vous prévoyez d'exécuter plusieurs applications simultanément et que la quantité de mémoire (RAM) installée sur votre système est limitée.

**Remarque** Lorsque vous augmentez ou diminuez la taille du cache de FileMaker Pro, vous augmentez ou diminuez également la quantité de mémoire nécessaire à son exécution .

Pour plus d'informations sur la gestion de la mémoire, reportez-vous à la documentation de votre ordinateur.

Pour modifier la taille du cache de FileMaker Pro :

**1.** Dans FileMaker Pro, choisissez le menu Edition > Préférences.

La boîte de dialogue Préférences apparaît.

- **2.** Cliquez sur l'onglet Mémoire.
- **3.** Entrez un nombre dans le champ Fixer le cache à, puis cliquez sur OK.

La nouvelle taille du cache sera utilisée au prochain lancement de FileMaker Pro.

# <span id="page-18-0"></span>**Etape suivante**

Une fois FileMaker Pro installé, vous pouvez commencer immédiatement à utiliser l'application. Reportez-vous aux sections de la documentation indiquées ci-après pour commencer à utiliser l'application :

- 1 Si vous ne connaissez pas l'utilisation des bases de données, lisez le chapitre 2, « Utilisation des bases de données », et le chapitre 3, « Création de bases de données », du *Manuel de l'utilisateur FileMaker Pro* pour vous familiariser avec les concepts de base.
- Si vous ne connaissez pas FileMaker Pro, lisez les leçons du *Didacticiel FileMaker Pro*. Le fichier PDF et le fichier leçon du didacticiel sont situés dans le dossier Didacticiel, dans le dossier Extras en Français.
- 1 Si vous avez déjà utilisé FileMaker Pro, lisez chapitre 4, « [Nouvelles](#page-26-3)  [fonctions »](#page-26-3) ce guide pour en savoir plus sur les nouvelles fonctions de FileMaker Pro 11.
- 1 Si vous utilisez FileMaker Pro Advanced, consultez le *Guide de développement de FileMaker Pro Advanced* et l'Aide de FileMaker Pro.

#### 20 | Installation de FileMaker Pro sous Windows

# <span id="page-20-0"></span>Chapitre 3 Installation de FileMaker Pro sous Mac OS

Avant de commencer l'installation, quittez toutes les autres applications ouvertes et enregistrez votre travail. Pour obtenir des informations de dernière minute sur FileMaker Pro, parcourez le contenu du DVD et lisez le fichier Lisez-moi, ou visitez le site www.filemaker.fr.

#### <span id="page-20-1"></span>**Remarques sur l'installation**

Avant d'installer FileMaker Pro, lisez les notes suivantes :

- **1** Pour installer FileMaker Pro, vous devez disposer des privilèges Administrateur et utiliser le nom d'utilisateur et le mot de passe Administrateur.
- **1** Si votre ordinateur utilise un logiciel de protection antivirus, désactivez-le avant d'installer FileMaker Pro, puis réactivez-le.
- **-** Pendant le processus, vous pouvez choisir d'installer toutes les fonctions du programme (Installation standard) ou seulement certaines parties du programme (Installation personnalisée). Vous pouvez par exemple décider de ne pas installer certaines fonctionnalités afin d'économiser de l'espace disque.
- Une Installation standard installe FileMaker Pro dans la langue correspondant à votre système d'exploitation. Vous pouvez installer d'autres versions de langue en choisissant une Installation personnalisée, puis en sélectionnant d'autres modules de langue dans la liste des langues prises en charge.
- **1** Avant toute installation d'une mise à jour ou d'une mise à niveau, le logiciel FileMaker recherche les versions antérieures installées sur les disques durs et volumes connectés à votre système. Cette analyse peut prendre plusieurs minutes selon le nombre de disques et de volumes.
- 1 Vous pouvez également installer FileMaker Pro à l'aide de la ligne de commande ou à distance grâce à Apple Remote Desktop. Pour de plus amples informations, consultez le *Guide de configuration de l'installation réseau de FileMaker Pro*.
- 1 Si vous avez installé la version d'évaluation de FileMaker Pro 11 sur votre ordinateur, vous devez la désinstaller avant d'installer FileMaker Pro. Pour de plus amples informations sur la désinstallation de FileMaker Pro, reportez-vous à la section « [Désinstallation de](#page-22-2)  [FileMaker](#page-22-2) Pro 11», page 23.

# <span id="page-21-0"></span>**Installation de FileMaker Pro**

Vous devez utiliser le programme d'installation pour installer FileMaker Pro. Vous ne pouvez pas installer FileMaker Pro en faisant glisser les fichiers sur votre disque dur.

Pour installer FileMaker Pro sur votre disque dur :

- **1.** Effectuez l'une des opérations suivantes :
	- Si vous avez reçu le logiciel par voie électronique, double-cliquez sur l'icône représentant un disque (fichier .dmg) après avoir téléchargé le fichier.

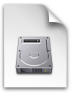

- Si vous installez FileMaker avec un DVD, insérez-le dans votre lecteur de DVD et ouvrez la fenêtre du DVD de FileMaker.
- **2.** Localisez l'icône d'Installation de FileMaker Pro et double-cliquez dessus.

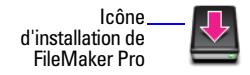

**3.** Installez FileMaker Pro en suivant les instructions qui apparaissent à l'écran.

Pour plus d'informations sur l'installation, consultez la rubrique « [Remarques sur l'installation», page](#page-20-1) 21.

**4.** Une fois l'installation terminée, la boîte de dialogue Enregistrement du produit s'affiche.

# <span id="page-22-0"></span>**Enregistrement de FileMaker Pro**

Consacrez quelques instants à l'enregistrement de votre produit. Enregistrer votre logiciel vous permet de bénéficier de l'aide de FileMaker en cas de perte de votre clé d'installation. Cela vous permet aussi de recevoir en priorité les notifications de mises à jour et à niveau du logiciel ainsi que les offres spéciales. Suivez les instructions à l'écran pour enregistrer votre produit et fournir quelques informations supplémentaires.

Si vous utilisez la version d'évaluation de FileMaker Pro, l'enregistrement est obligatoire avant toute utilisation du logiciel.

Vous avez également la possibilité de procéder à l'enregistrement en sélectionnant le menu Aide > Enregistrer FileMaker Pro.

# <span id="page-22-1"></span>**Affichage du fichier journal de l'installation**

Pour afficher et enregistrer le fichier journal de l'installation, choisissez le menu Fenêtre > Fichier journal d'installation dans la fenêtre du programme d'installation. Vous pouvez afficher les messages d'erreur et de progression, les messages d'erreur uniquement ou tous les messages d'installation disponibles.

# <span id="page-22-2"></span>**Désinstallation de FileMaker Pro 11**

Pour désinstaller FileMaker Pro 11 :

**1.** Faites glisser le dossier FileMaker Pro 11 ou FileMaker Pro 11 Advanced, ainsi que tous ses composants, du dossier Applications vers la Poubelle.

**2.** Faites glisser le fichier de préférences FileMaker Pro ou FileMaker Pro Advanced vers la Poubelle.

Le nom du chemin d'accès du fichier de préférences est :

Pour FileMaker Pro : <accueil>/Bibliothèque/Préférences/ com.filemaker.client.pro.plist

Pour FileMaker Pro Advanced : <accueil>/Bibliothèque/Préférences/ com.filemaker.client.advanced.plist

# <span id="page-23-0"></span>**Réglage du cache FileMaker Pro**

Mac OS X allouant dynamiquement la mémoire en fonction des besoins des applications, il n'existe aucun moyen d'affecter une quantité de mémoire donnée à l'application FileMaker Pro. Cependant, vous pouvez régler la taille du cache de FileMaker Pro.

Vous pouvez éventuellement augmenter la taille du cache si vous prévoyez de :

- travailler sur un fichier de base de données volumineux ;
- **1** travailler sur plusieurs fichiers de bases de données simultanément ;
- héberger des fichiers de bases de données ;
- utiliser un fichier de base de données contenant de nombreux graphiques ;
- **1** insérer un graphique volumineux dans un fichier de base de données.

Vous pouvez éventuellement diminuer la taille du cache si vous prévoyez d'exécuter plusieurs applications simultanément et que la quantité de mémoire (RAM) installée sur votre système est limitée.

Pour modifier la taille du cache de FileMaker Pro :

- **1.** Dans FileMaker Pro, choisissez le menu FileMaker Pro > Préférences, puis cliquez sur l'onglet Mémoire.
- **2.** Entrez un nombre dans le champ Fixer le cache à, puis cliquez sur OK.

La nouvelle taille du cache sera utilisée au prochain lancement de FileMaker Pro.

# <span id="page-24-0"></span>**Etape suivante**

Une fois FileMaker Pro installé, vous pouvez commencer immédiatement à utiliser l'application. Reportez-vous aux sections de la documentation indiquées ci-après pour commencer à utiliser l'application :

- 1 Si vous ne connaissez pas l'utilisation des bases de données, lisez le chapitre 2, « Utilisation des bases de données », et le chapitre 3, « Création de bases de données », du *Manuel de l'utilisateur FileMaker Pro* pour vous familiariser avec les concepts de base.
- Si vous ne connaissez pas FileMaker Pro, lisez les leçons du *Didacticiel FileMaker Pro*. Le fichier PDF et le fichier leçon du didacticiel sont situés dans le dossier Didacticiel, dans le dossier Extras en Français.
- 1 Si vous avez déjà utilisé FileMaker Pro, lisez chapitre 4, « [Nouvelles](#page-26-3)  [fonctions »](#page-26-3) ce guide pour en savoir plus sur les nouvelles fonctions de FileMaker Pro 11.
- Si vous utilisez FileMaker Pro Advanced, consultez le *Guide de développement de FileMaker Pro Advanced* et l'Aide de FileMaker Pro.

#### 26 | Installation de FileMaker Pro sous Mac OS

# <span id="page-26-3"></span>Chapitre 4 Nouvelles fonctions

<span id="page-26-0"></span>Ce chapitre fournit une vue d'ensemble des nouvelles fonctions et des améliorations de FileMaker Pro 11. Sauf indication contraire, consultez l'Aide de FileMaker Pro pour de plus amples informations sur ces fonctions.

# <span id="page-26-1"></span>**Amélioration des rapports et analyses**

- **1** Graphiques FileMaker : comparez et contrastez les données dans des graphiques à colonnes, en courbes, de aires et en secteurs grâce à un outil intégré de création de graphiques.
- Dossiers de modèles : créez des dossiers permettant de regrouper, renommer, dupliquer et supprimer des modèles. Choisissez également d'afficher les modèles et les dossiers dans le menu contextuel Modèle, le tout depuis la boîte de dialogue Gérer les modèles.
- Uue de modèle par défaut : définissez la vue par défaut (Formulaire, Liste ou Tableau) que vous souhaitez afficher à l'ouverture d'un modèle.
- 1 Assistant Nouveau modèle/rapport amélioré : l'assistant propose désormais une approche plus rationnelle du regroupement des données et de la création des rapports récapitulatifs.

## <span id="page-26-2"></span>**Intégration à d'autres applications et sources de données**

**Importation récurrente : importez automatiquement des données** depuis Microsoft Excel ou d'autres sources de données (fichiers TAB et CSV) dans FileMaker Pro 11. Les mises à jour apportées au fichier source sont répercutées dans la table FileMaker Pro.

- **1** Prise en charge améliorée de l'importation de données Bento (Mac OS) : importez des formats de date et d'horodatage Bento dans FileMaker Pro, puis reformatez les données sous la forme de dates et d'horodatages FileMaker Pro. Vous pouvez également importer des champs de liste simple et encryptés depuis une source de données Bento.
- **Publication Web instantanée : les bases de données publiées sur le** Web par le biais de la publication Web instantanée comportent une barre d'outils similaire à celle utilisée avec les bases de données dans FileMaker Pro. Les graphiques FileMaker peuvent être publiés à l'aide la Publication Web instantanée.

# <span id="page-27-0"></span>**Amélioration de la lisibilité**

- Utilisation des données dans un format de tableur : vous pouvez ajouter des rubriques et des enregistrements en vue Tableau dans un format familier similaire à celui d'un tableur. Triez, supprimez et masquez les rubriques ; modifiez le type de données d'une rubrique ; définissez des options de rubriques. Vous pouvez également créer un rapport rapide en ajoutant en groupe par rubrique, avant ou après, le tout depuis la vue Tableau.
- Recherche rapide : vous pouvez rechercher dans plusieurs rubriques d'un modèle en mode Utilisation.
- **Inspecteur : la plupart des tâches d'édition effectuées en mode Modèle** peuvent l'être à l'aide de l'Inspecteur qui vous permet d'afficher et de modifier les paramètres des objets dans un environnement unique pratique.
- Filtrage des tables externes : ajoutez un filtre à une table externe pour indiquer les enregistrements liés affichés dans une table externe.
- Effacement des fichiers récents : effacez les noms des fichiers récemment ouverts à l'aide de la commande Effacer les fichiers récents du menu Fichier.
- Lien snapshot : capturez et conservez un jeu d'ID d'enregistrements trouvés (notamment le modèle, la vue et l'ordre de tri) exactement tel qu'il apparaissait au moment de la recherche de départ et envoyez-le par email à une autre personne.
- **1** Mise en surbrillance de texte : vous pouvez appliquer une mise en surbrillance pour identifier facilement le texte clé de vos modèles.
- **Ecran Démarrage rapide amélioré : utilisez l'Ecran Démarrage rapide** pour créer, convertir, ouvrir et gérer rapidement les fichiers locaux, distants et préférés. Vous pouvez également accéder aux didacticiels et à d'autres ressources utiles, comme le Forum FileMaker.

### <span id="page-28-0"></span>**Bases de l'application**

- Sécurité affinée : dans le cadre de notre plan de sécurité global, vous pouvez contrôler si d'autres fichiers FileMaker Pro sont autorisés à accéder au schéma (notamment les tables, modèles, scripts et listes de valeurs) d'un fichier de votre solution sécurisée et empêcher les versions antérieures à FileMaker Pro 11 d'ouvrir le fichier.
- Utilisation de variables dans les requêtes de script : vous pouvez inclure des variables locales et globales dans les requêtes de script que vous créez ou modifiez.
- **1** Variables de fusion sur les modèles : créez une variable de fusion affichant les valeurs de variables locales ou globales. Vous pouvez utiliser les variables de fusions pour certaines tâches en lieu et place des rubriques de type Global ou des rubriques de calculs non mémorisés.
- **Prise en charge TLS pour l'envoi d'emails via SMTP : lorsque vous** envoyez des emails via SMTP, vous pouvez choisir le cryptage TLS (Transport Layer Security) pour autoriser les connexions sécurisées et non sécurisées sur le même port.

### <span id="page-28-1"></span>**Actions de script, déclencheurs de script et fonctions**

- Améliorations de la sélection et de la modification des scripts :
	- La boîte de dialogue Définir le script dispose de boutons qui vous permettent d'ajouter, de modifier, de dupliquer et de supprimer des scripts.
	- Sous Windows, vous pouvez déplacer les fenêtres de scripts en dehors de la fenêtre de l'application FileMaker Pro. Les menus présents à l'intérieur de ces fenêtres de script vous permettent de gérer et de modifier vos scripts.
- **1** Informations sur l'origine : dans l'Aide, la description de chaque action de script, déclencheur de script et fonction contient la version de FileMaker Pro dans laquelle l'élément concerné a été créé.
- Action de script Ouvrir Gérer les modèles : affiche la boîte de dialogue Gérer les modèles.
- Action de script Exécuter une recherche rapide : recherche les enregistrements correspondant à un ou plusieurs mots de la recherche en fonction du texte indiqué ou renvoyé par une fonction de calcul.
- Action de script Enregistrer les enregistrements en tant que liens snapshot : enregistre un jeu d'enregistrements trouvés dans un fichier de lien d'instantané (FPSL) FileMaker Pro.
- 1 Déclencheur de script SurSortieModèle : déclenche l'exécution d'un script avant que vous ne quittiez un modèle.
- Déclencheur de script SurValidationObjet : déclenche l'exécution d'un script avant qu'un objet actif ne soit validé et enregistré.
- Déclencheur de script SurChangementVue : déclenche l'exécution d'un script lorsque la vue (Formulaire, Liste, Tableau) change.
- Fonction Obtenir(NomPrivilègesCompte) : renvoie le nom du jeu de privilèges correspondant au compte utilisé pour ouvrir la base de données.
- Fonction Obtenir(PrivilègesEtendusCompte) : renvoie la liste des mots-clés pour les privilèges étendus activés, séparés par un retour chariot. La liste renvoyée est basée sur le compte utilisé pour ouvrir le fichier de base de données.
- **Fonction Obtenir(TexteRechercheRapide) : renvoie le texte entré** par l'utilisateur dans la zone Recherche rapide.
- **EXECUTE:** Les noms des fonctions et déclencheurs de script suivants ont été modifiés :
	- La fonction Obtenir(NomPrivilèges) se nomme désormais Obtenir(NomPrivilègesActuels).
	- La fonction Obtenir(PrivilègesEtendus) se nomme désormais Obtenir(PrivilègesEtendusActuels).
	- La fonction Obtenir(NuméroRangéeTableExterne) se nomme désormais Obtenir(NuméroRangéeTableExterneActive).
	- Le déclencheur de script SurChargementModèle se nomme désormais SurEntreeModele.

## <span id="page-30-0"></span>**Fonctions modifiées**

- Interface utilisateur améliorée (Mac OS) : l'apparence et le comportement des boîtes de dialogue Mac OS ont été modifiés pour mieux refléter les standards Mac OS X.
- **E** Paramètre Commandes de menu disponibles dans le jeu de privilèges par défaut : pour affiner davantage la sécurité, le paramètre pour Commandes de menu disponibles du jeu de privilèges par défaut (utilisé pour la création d'un nouveau jeu de privilèges) est désormais Minimum.

# <span id="page-30-1"></span>**FileMaker Pro 11 Advanced**

- **1** Améliorations de l'interface utilisateur de menus personnalisés : l'interface utilisateur a été améliorée pour rendre la création et la gestion des menus personnalisés et des jeux de menus personnalisés plus faciles et plus intuitives.
- **1** Copie/collage/importation de fonctions personnalisées : vous pouvez copier, coller et importer des fonctions personnalisées dans la liste des fonctions personnalisées. Vous pouvez également copier, coller et importer des fonctions personnalisées entre fichiers.
- Améliorations du Script Debugger : déboguez les scripts appelés par des boutons et des éléments de menus personnalisés.